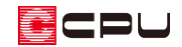

外部区画への軒天の作成方法

文書管理番号:1048-02

## Q .質 問

玄関ポーチやインナーバルコニーに軒天(天井)を張りたい。

## A .回 答

玄関ポーチやインナーバルコニーなど、外部の区画に軒天を表現したい場合は、プラン図で (外部 天井(手動))から「外部天井(軒天)」を配置します。

「外部天井(軒天)」は、外部下り壁と部屋(外部またはオーバーハング)をまとめて配置し、外部天井 (軒天)を外部下り壁の高さを元に自動計算して配置します。

ここでは、2 階のインナーバルコニーに軒天を作成する手順を説明します。

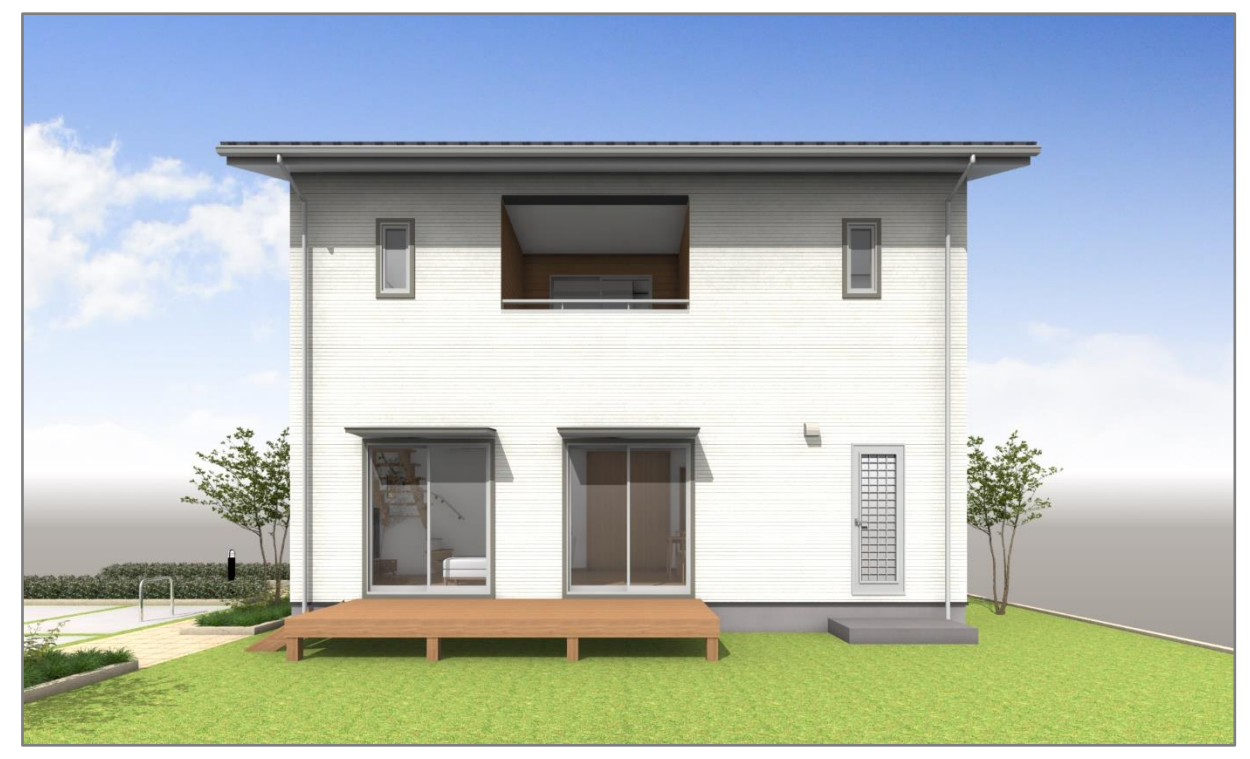

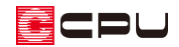

## 操作手順

- ①  $\equiv$ (クイックメニュー)またはメインメニューから □ (プラン図)を起動
- ② <mark>士</mark>(部屋)の (外部天井(手動))をクリック
	- \* 外部天井(軒天)の画面が表示されます。
- ③ 各種設定を行い「OK」をクリック
	- \* ここでは、 外部下り壁高さ:「500」mm、 部屋名:チェックを外す 部屋属性:「外部-面積無」 天井(軒天)高さ自動取得 :チェックを付ける

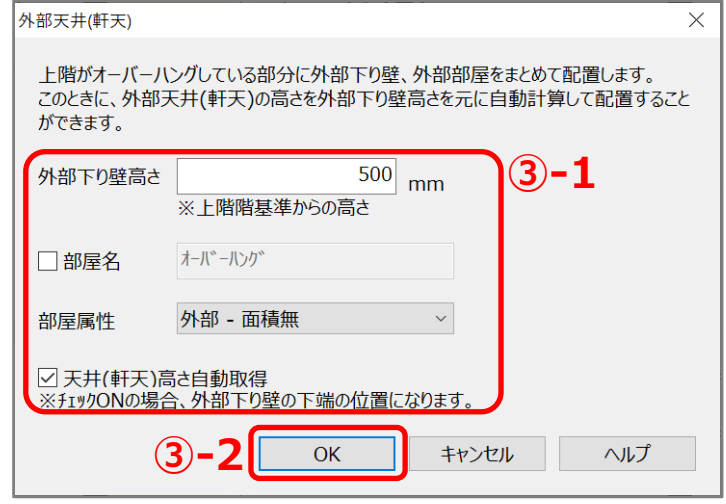

④ 天井を生成する範囲を囲うように指示

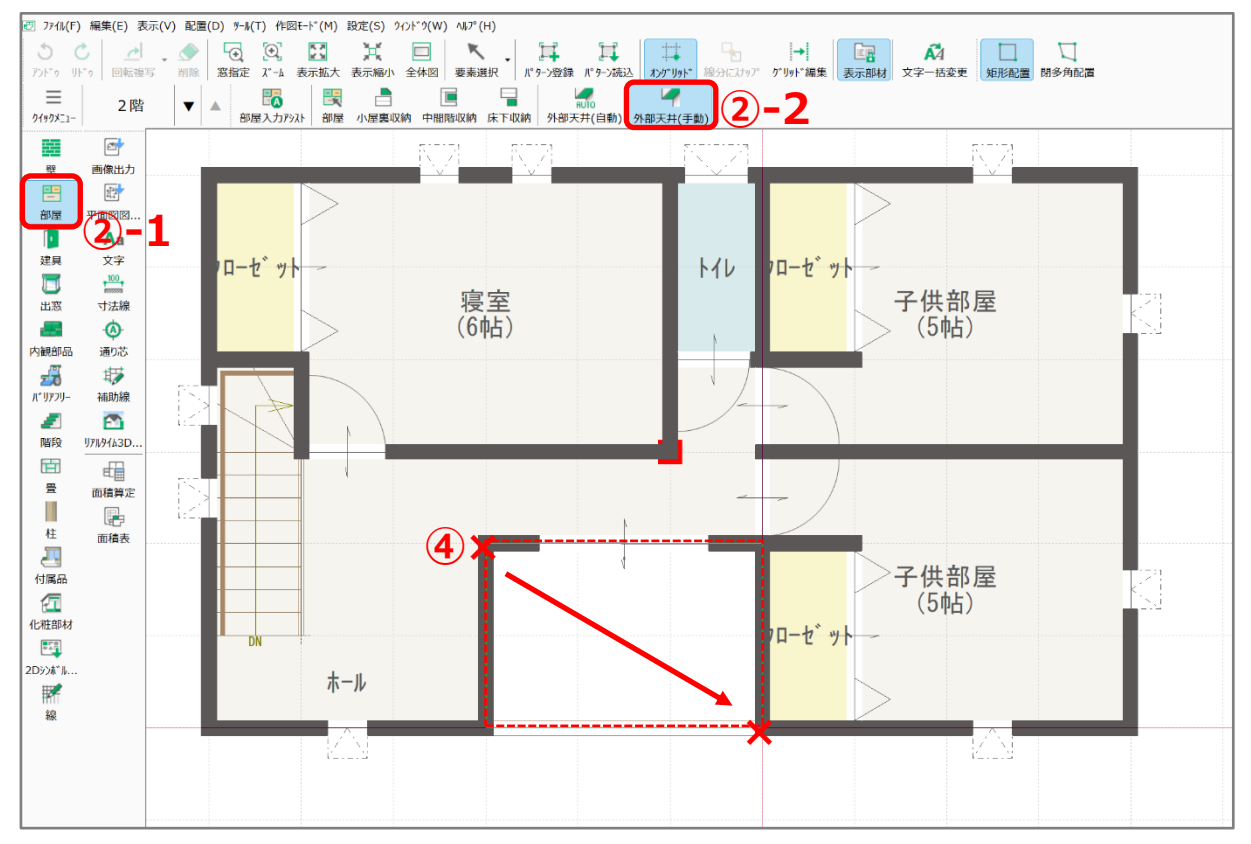

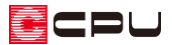

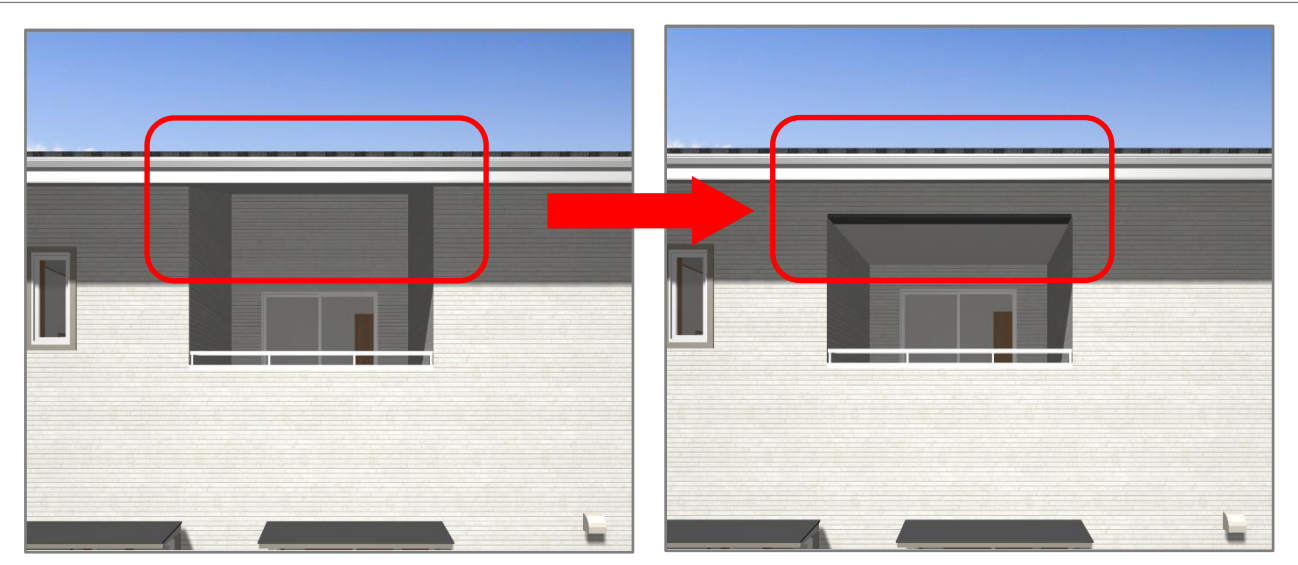

\* 外部下り壁と天井が配置されました。

【参考】外部天井(自動)

(外部天井(自動))は、上階がオーバーハングしている箇所を自動認識して、その範囲に外部下り 壁、部屋(外部またはオーバーハング)を自動で配置します。

「天井(軒天)高さ自動取得」を有効にした場合は、外部下り壁の下端の位置にあわせて天井高を自 動調整します。

張り出しバルコニーの下や、屋根下には自動配置されませんので、配置したい場合は (外部天井 (手動))を利用してください。

## 参考:外部天井(軒天)の機能を利用しない場合

「外部天井(軒天)」を利用せず、外部下り壁と部屋、天井高 を手動で設定して表現することも可能です。

- $\Omega \equiv$ (クイックメニュー)またはメインメニューから (プラン図)を起動
- ② 第1(壁)の イントング<br>3 (外部下り壁)をクリック
- ③ バルコニー手摺の位置に入力
	- \* 部屋名を設定するために、軒天を作成する範囲を 壁で囲います。

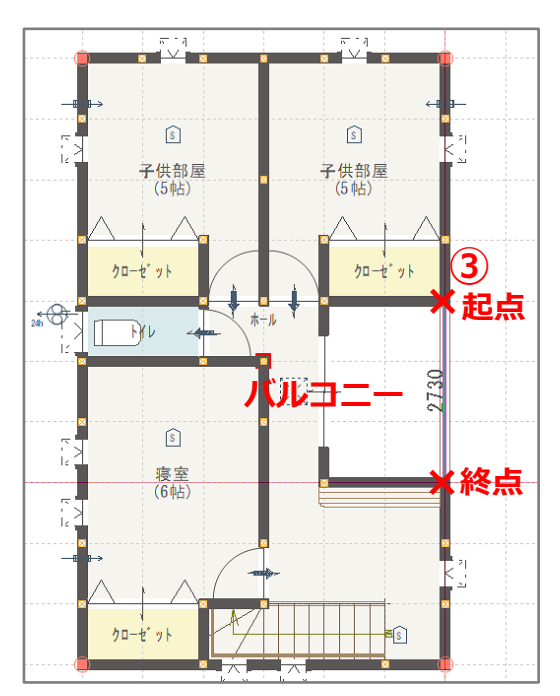

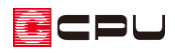

- **④ 3 (部屋)の 3 (部屋)をクリックし、軒** 天を作成したい区画をクリック
	- \* 部屋の設定画面が表示されます。

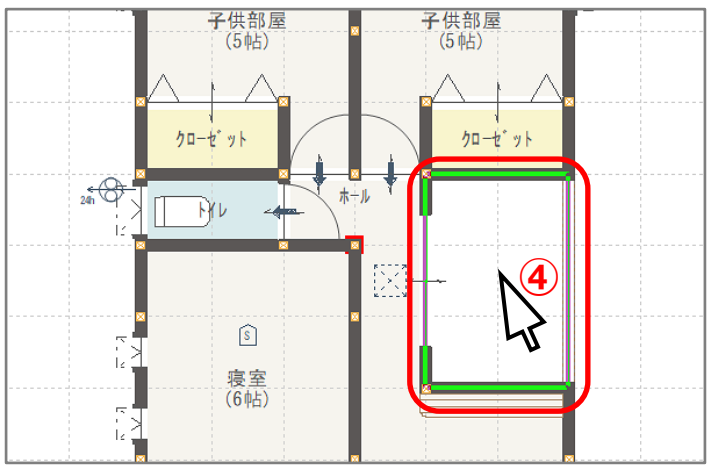

- ⑤ 「その他」タブの「外部(建築面積有)」を 選択し、「OK」をクリック
	- \* 「外部(\*\*\*)」の部屋名を選択し て設定します。
	- \* 部屋名の「(」以降の文字は、部屋名 を設定しても画面に表示されませ ん。

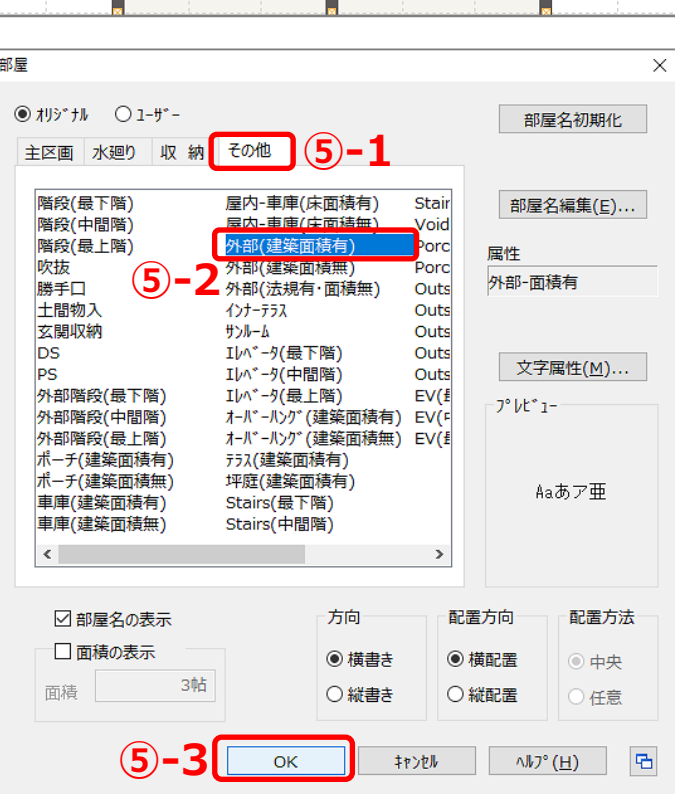

- ⑥ (要素選択)で、外部の部屋名を設定 した範囲をクリック
- ⑦ 配置しているバルコニーが選択される ので、右クリックし「次候補」をクリッ ク
	- \* 画面左下のインフォバーの表示が、 「区画を選択しました。」となり、部 屋が選択されたことを確認します。
- \* キーボードの[Tab]キーを押すことで、 次候補要素に切り替えることもできます。

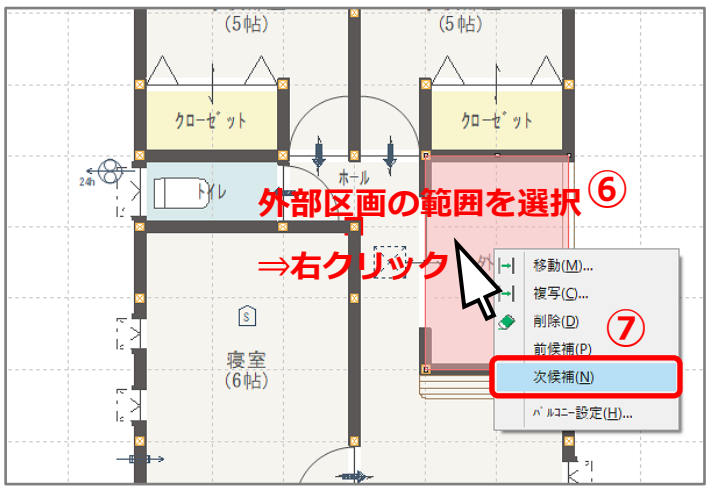

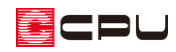

- ⑧ 区画を選択した状態で、右クリック
	- \* 部屋のスマートメニューと右クリッ クメニューが表示されます。

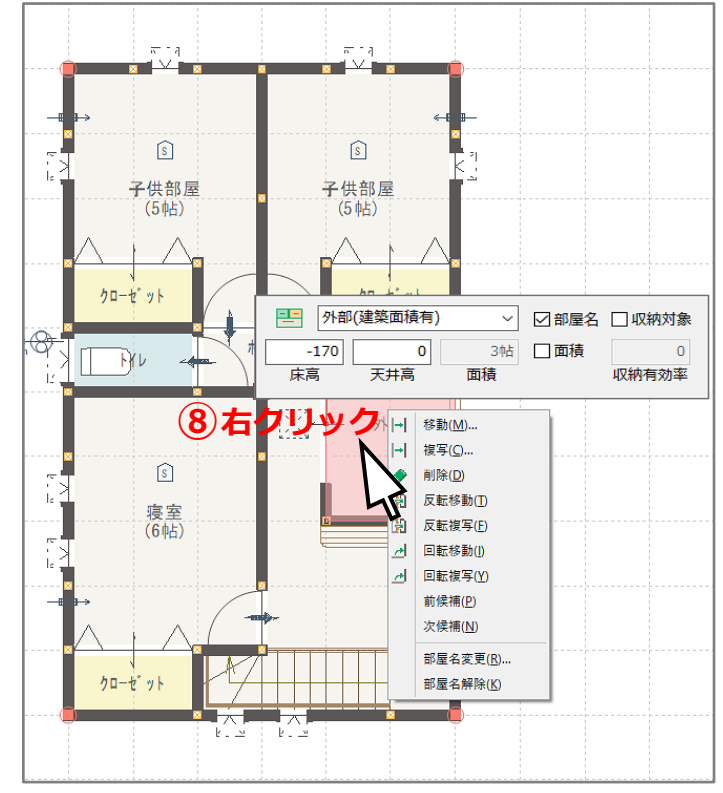

- ③ 部屋のスマートメニューで、天井高を軒天の高さに設定し、■■(3Dパース)で確認
	- \* 天井高の基準は床高です。

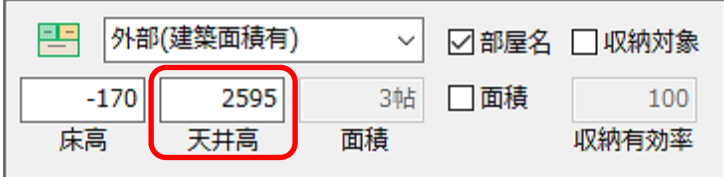

- \* ここでは、外部下り壁の下端の高さに合わせるため、天井高は 【2 階階基準高さ:2925】-【外部下り壁の高さ:500】-【外部区画の床高さ:-170】=2595mm となります。
- \* 建物の階基準高さは、 11 (高さ設定)の 33 (階基準高さ)または 3 (物件概要)の 「建物高さ」 で 確認できます。

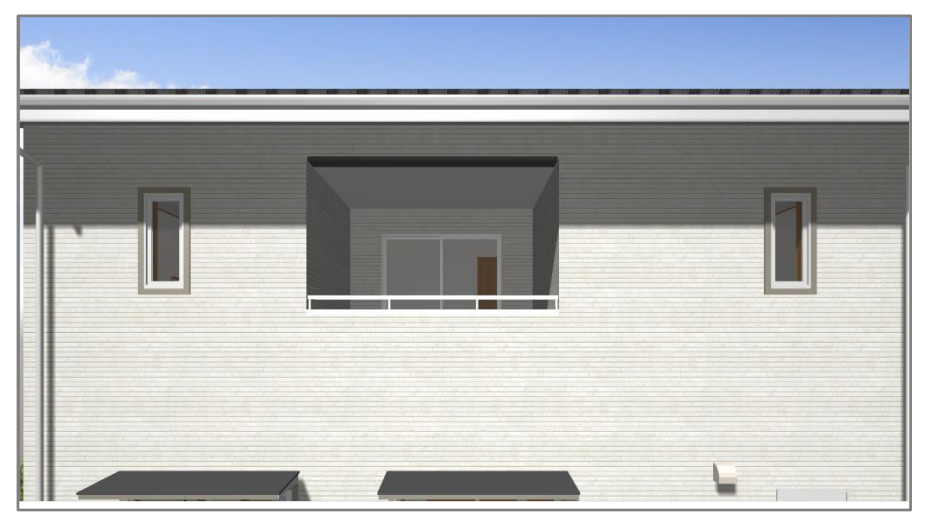